#### <span id="page-0-0"></span>PBN 2.0

### [https://pbn.nauka.gov.pl/core/#/home](#page-0-0)

Do nowego PBN można zalogować się na trzy sposoby:

- 1) Login (e-mail) oraz hasło (dotychczasowe lub nowe, które musi składać się z minimum dziesięciu znaków, w tym wielka litera, cyfry, spacje i znak specjalny)
- 2) Zaloguj z OPIPIB: link przekierowuje na stronę Modułu Centralnego Logowania. Należy się zarejestrować, a następnie logować się za pomocą e-maila oraz ustalonego hasła (hasło musi mieć przynajmniej jedną wielką literę)
- 3) Zaloguj z ORCID: link przekierowuje na stronę ORCID ID logowanie odbywa się za pomocą emaila i hasła ustalonego dla bazy ORCID.

Po zalogowaniu nowy PBN umożliwia:

#### 1) wyszukiwanie publikacji

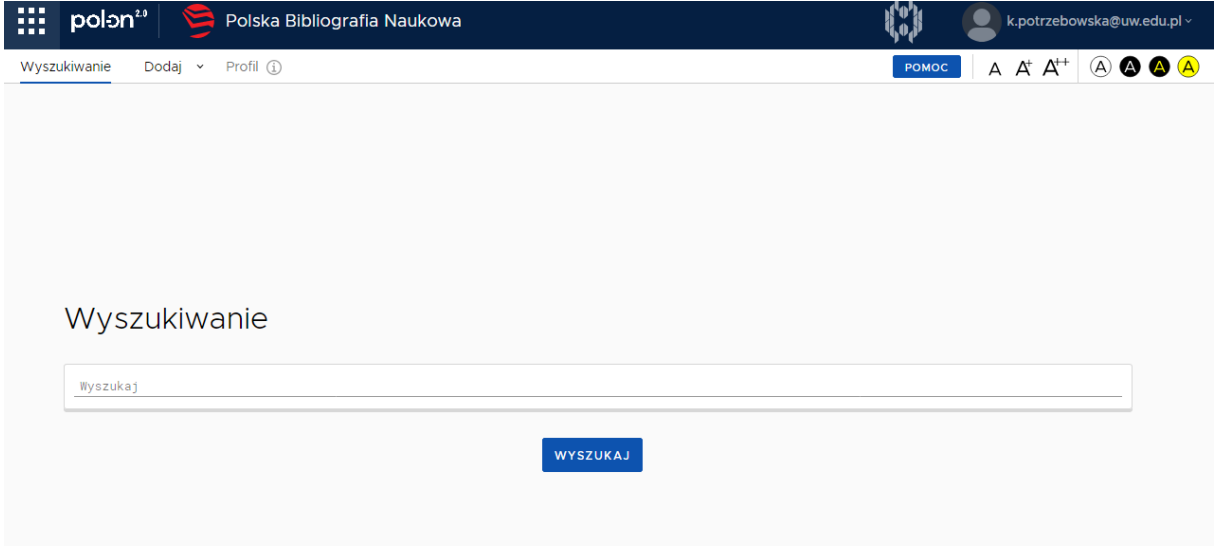

2) dodawanie nowych publikacji

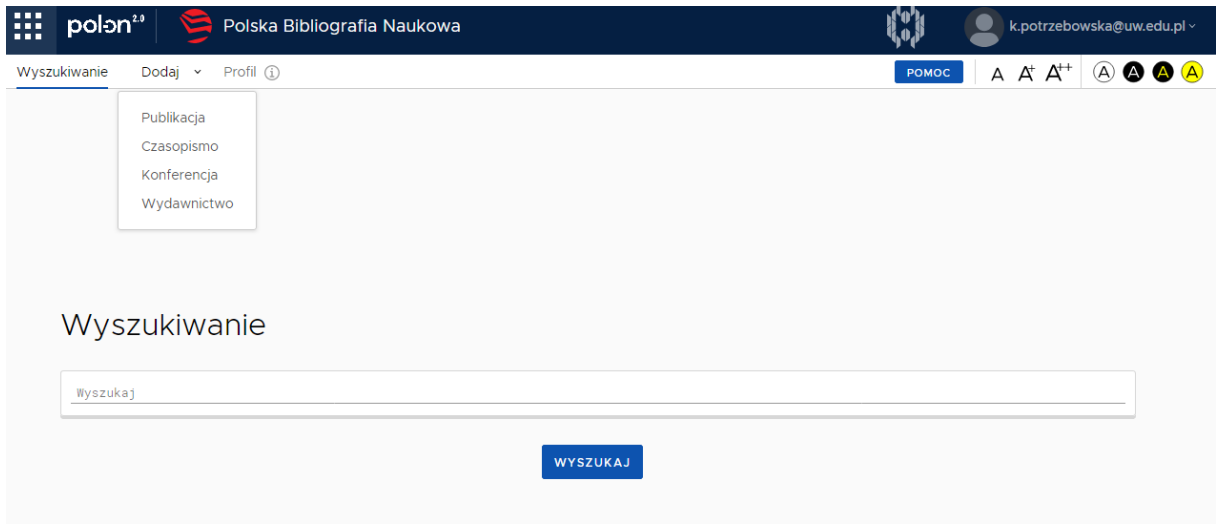

# 3) edytowanie profilu autora

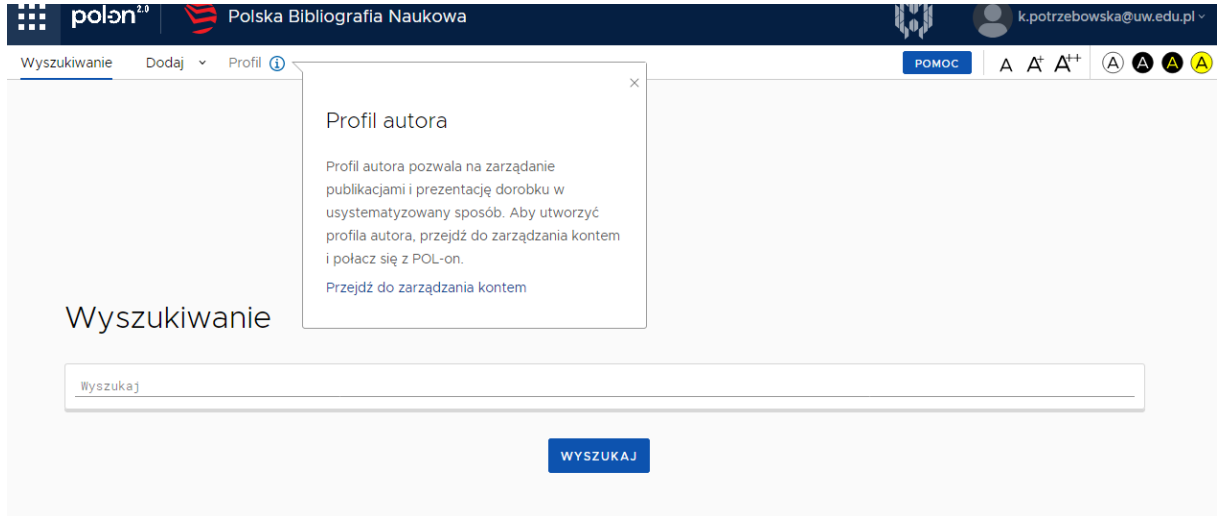

Funkcje te dostępne są po lewej stronie ekranu.

## Dodawanie nowych publikacji:

- 1) przycisk: DODAJ:
- 2) na ekranie pojawi się kreator dodawania publikacji:

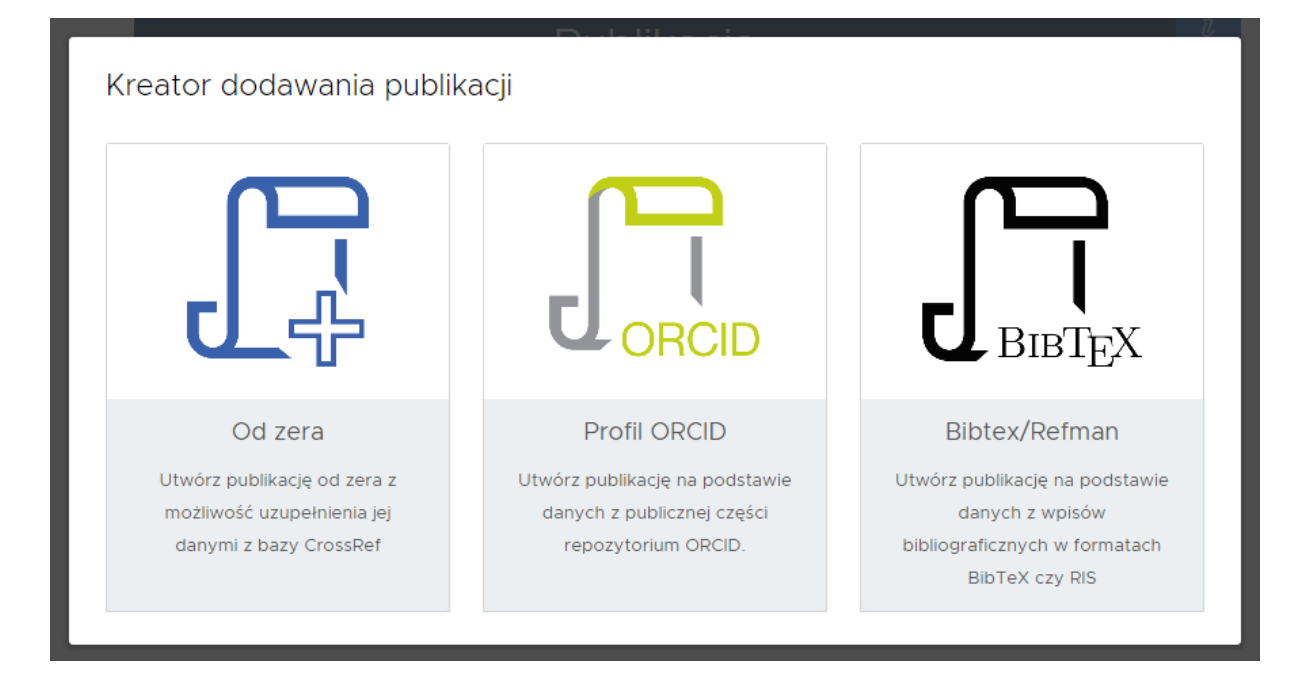

- a) Od zera: należy wprowadzić wszystkie dane
- b) ORCID: można wprowadzić dane na podstawie wcześniej wprowadzonych danych do własnego profilu w ORCID
- c) BibTex